# **Identakid Web Manager User Guide**

Ident-A-Kid Services of America

# **Welcome to the Cloud! We're glad you're here!**

With our new online Web Manager, you will be able to run reports and make changes to your Identakid system without the need for a locally installed program! Our Web Manager is compatible with version 3 of the Identakid software and can be accessed through any web browser on any device (Smartphone, tablet, laptop.) This is very convenient if you aren't at your desk throughout the day and need access to your check in system!

# **Table of Contents**

- [Accessing the Web Manager](#page-3-0)
- [Account Creation](#page-4-0)
- [Main Landing Page](#page-5-0)
- **•** [Activity Reports](#page-7-0)
- [Absent RFID Users Report](#page-8-0)
- [View Active Check Ins](#page-9-0)
- [User Management](#page-11-0)
- [Subscription Information](#page-12-0)
- [Notification Settings](#page-13-0)
- [Global Badge Settings](#page-17-0)
- [Badge Customization](#page-18-0)
- [Checkout Settings](#page-26-0)
- [Nogo Settings](#page-26-0)
- [RFID Lists](#page-28-0)

# <span id="page-3-0"></span>**We have lift-off!**

To access the Web Manager open a web browser and navigate to **<https://school.ccssvm.com>**….you will see a screen similar to the one to the right.

You will need to have an account set up prior to accessing this page.

When an upgrade to version 3 takes place, or a new installation of version 3 happens, the email address used for registration will automatically receive an invite to create an account.

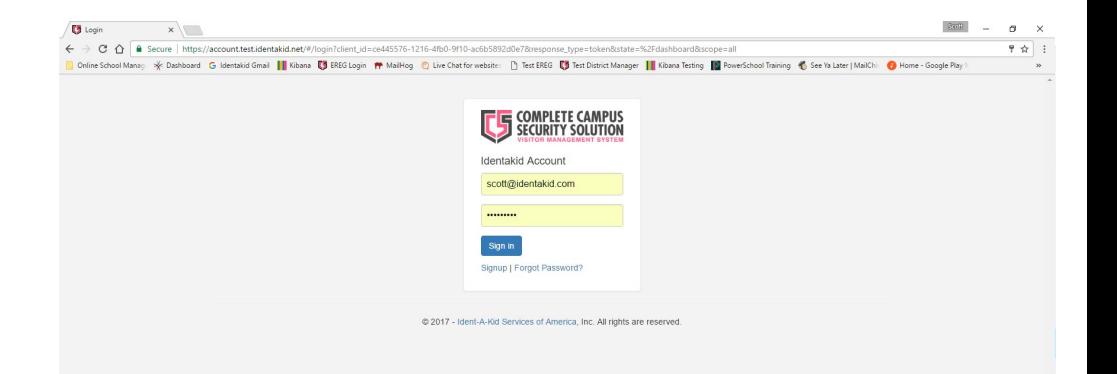

# <span id="page-4-0"></span>**Account Creation**

If you received an email invite, click the link within that email to be brought to the screen you see here. Fill out this information to complete your account setup.

If you did not receive an email invite, contact our tech department for assistance.

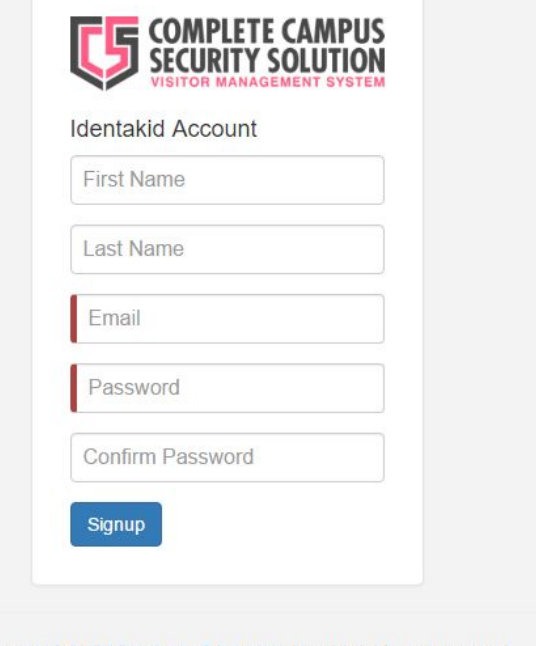

@ 2017 - Ident-A-Kid Services of America, Inc. All rights are reserved.

<span id="page-5-0"></span>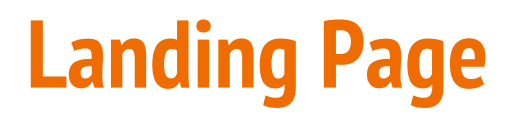

Once you login, you will see a navigation pane on the left side of this page; shown here.

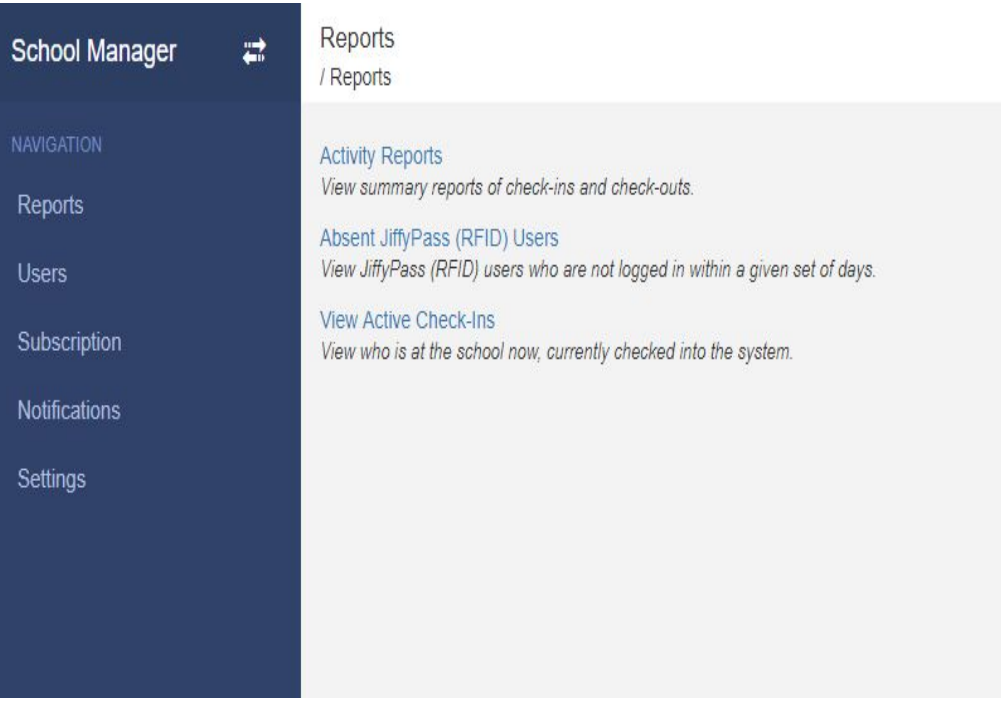

# **Landing Page (Cont)**

You will also notice the reporting settings in the middle of the page shown here. We will go over each of these options in the next few slides.

There are three reporting options listed here; **[Activity](#page-7-0) [Reports](#page-7-0)**, **[Absent RFID Users](#page-8-0) [Report](#page-8-0)** and **[View Active](#page-9-0) [Check-ins](#page-9-0)**.

Reports Home / Reports

### **Activity Reports**

View summary reports of check-ins and check-outs.

### Absent JiffyPass (RFID) Users

View JiffyPass (RFID) users who are not logged in within a given set of days.

### **View Active Check-Ins**

View who is at the school now, currently checked into the system.

# <span id="page-7-0"></span>**Activity Reports**

The Activity Reports option will take you to your reporting filters page shown here.

Activity reports allow you to customize the type of report you would like to view, including date range, badge name, additional information or number of occurrences. This allows you to view or export the exact report that you need, when you need it.

This page will allow you to view the report directly (Card view or Table view) or export the report as a CSV/TSV(Excel) or PDF file.

### 03/29/2017 Additional Info 03/29/2017 Occurrences Name Login Time  $\mathbf{v}$ Show Images Badge Name **Card View**  $Export -$

**Activity Report** Home / Reports / Activity

# <span id="page-8-0"></span>**Absent RFID Users Report**

Absent RFID User Report

The absent RFID users report will show you what staff members did not check in on a certain date that you specify. Like previous reports, this can also be viewed directly in your browser or exported for easy printing.

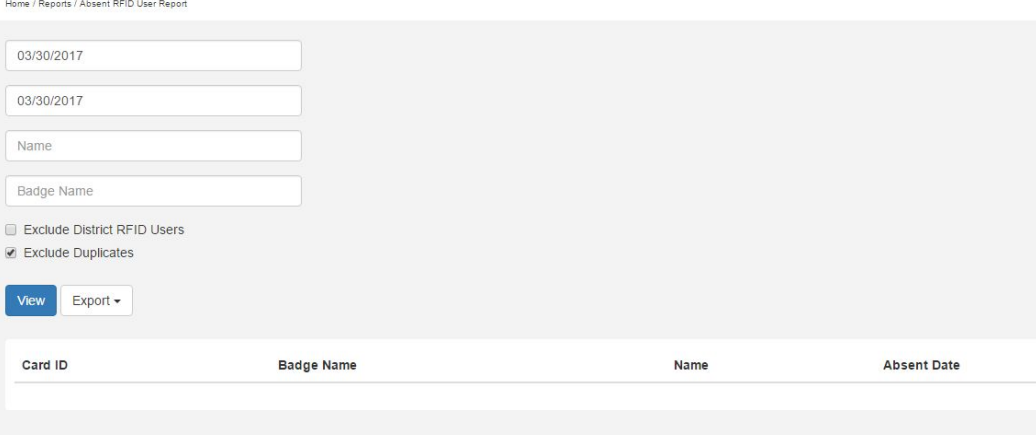

# <span id="page-9-0"></span>**View Active Check Ins**

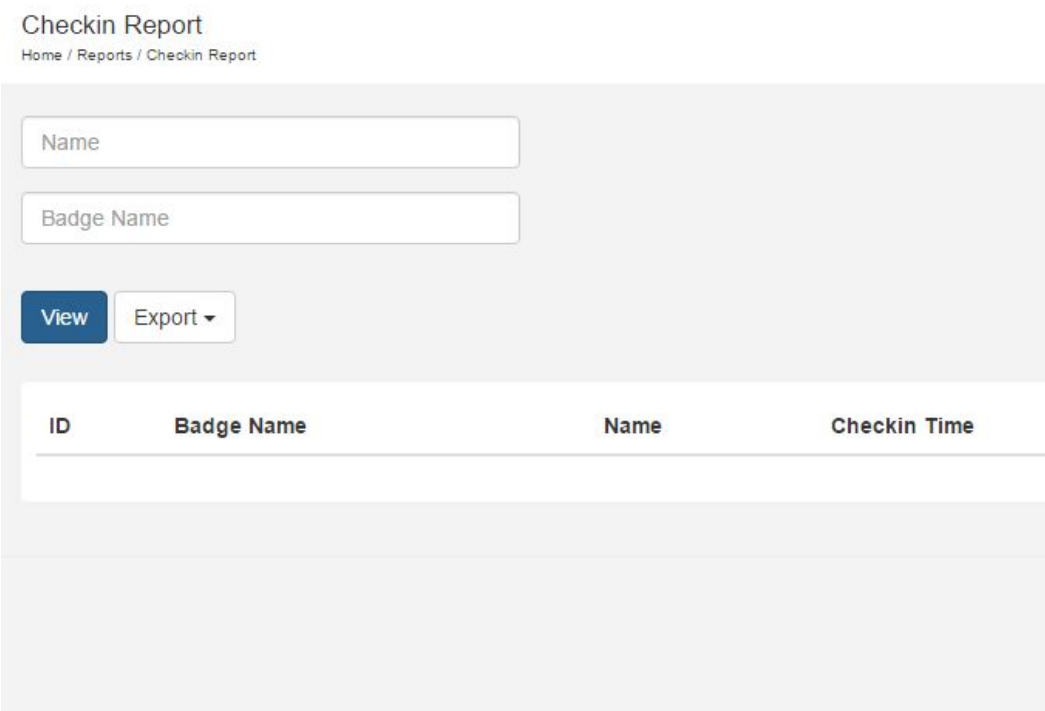

To view any active check ins, click the **View Active Check Ins** button and specify a date and name (optional) and press **View** or **Export**.

## **Users**

The next option we want to discuss is the **Users** section of the School Manager.

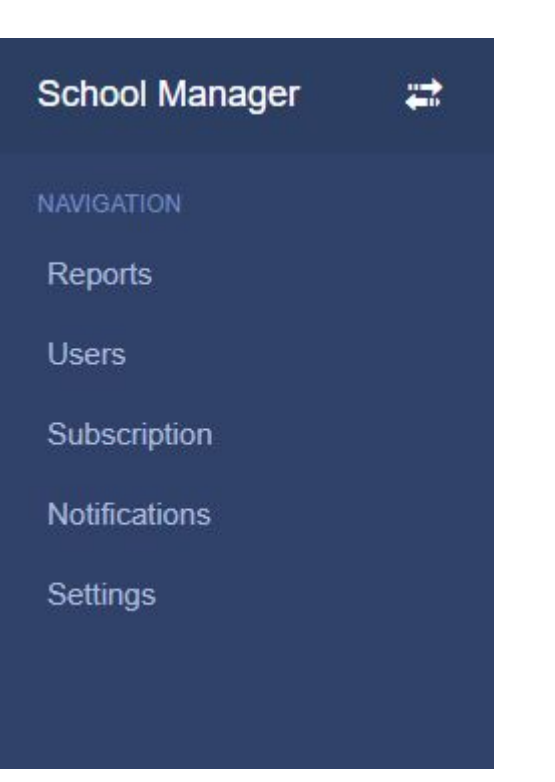

<span id="page-11-0"></span>**User Management**

User Management allows you to specify users, via email address, that you would like to have access to the online Web Manager. You can also assign them a role such as admin or user.

**Admin roles** have access to reporting, settings, adding users, notifications and subscription status.

**User roles** have access to reporting, subscription status and notifications.

**Director roles** have unrestricted access to all settings.

The **Actions** section allows you to delete or resend the invite to a specific user.

**IMPORTANT NOTE:** Do not forward an invite you receive to another user, invite them through the User Management page instead.

### **User Management** Home / User Management Email Invite Name Email **Status** Roles **Actions** 童 admin  $x +$ You scott@identakid.com active

# <span id="page-12-0"></span>**Subscription Page**

This page allows you to view your Identakid licensing information along with school and local director/national office contact information.

You can also download your license code and school number if needed.

Subscription Home / Subscription

### e-Reg Customer Profile

Name: Emily Fellouzis e-Reg Username: officedistrict Email: emfellouzis@gmail.com **Additional Email:** Phone: 727-576-8258

### **School Information**

School Name: IDK Tech Room Address: FL 34452 RegistrationID: OEIQD1265A9EA45DDC8D4D67

### **Registration Information**

License Code: EA7BY76404703B89BC79EF137 School Account Number: 0A761EF2 District Account Number: E7A2314A

### Download

Use registration information to register the Client Application

### **Support Contact**

Name: National Office Phone: 800-890-1000 Option 2 Email: support@identakid.com

### **Current License**

License Status: active Expires: 03/16/2019 (716d)

# <span id="page-13-0"></span>**Notifications**

This section allows you to view all received notifications concerning sexual offender checks that have been done on your system. By clicking on **[VIEW](#page-14-0)** you can quickly view the information of the person checking in, and approve or deny the check in based off of the information provided. (Next slide.)

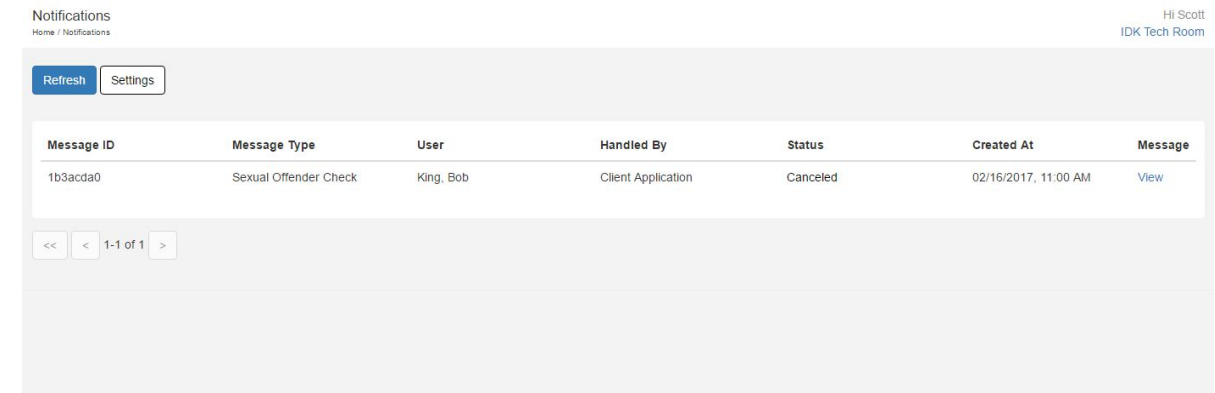

# <span id="page-14-0"></span>**Notifications (cont)**

### Soc Message Home / Notifications / Soc Message

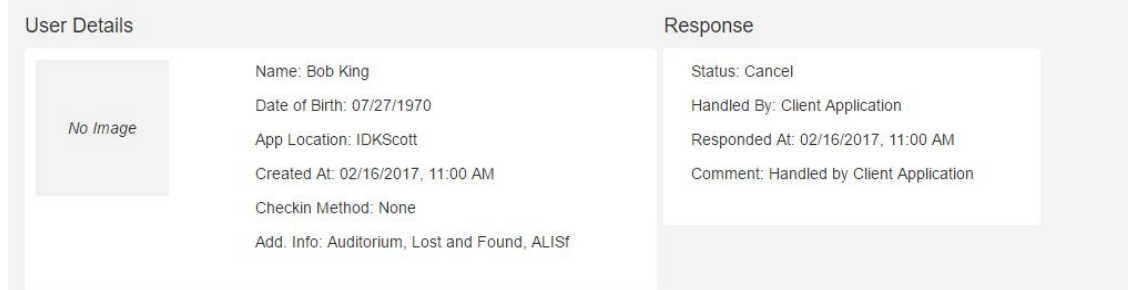

### Back to messages

### Sex Offender Registry

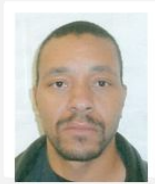

Name: KING.BOBBY Date of Birth: 12/08/1970 Status:

# **Settings Page**

The final section of the Web Manager is the Settings page shown here! This page is where you will find all of your settings for your check in system including **[General Settings](#page-16-0)**, **[Badge](#page-17-0) [Settings](#page-17-0)**, **[Notification Settings](#page-23-0)** and **[Import/Export Settings](#page-30-0)**. It also contains the records of any preloaded lists you may have.

### Settings / Settings

Manage Global Settings

**General Settings** Organization name, Director information and Graphic image.

**Badge Settings** Manage Badge Settings

**Notification Settings** Subscribe to Alert types and set Notification methods.

Import / Export Local Manager Settings Import/Export Default Settings.

Manage Preloaded Lists

NoGo List Manage NoGo List

REID Users List Manage RFID Users List

Pre-Approved Visitors SOC List Manage Pre-Approved Visitor List for Sex Offender Check

Students List Manage Students List

**Preloaded Lists** Manage other pre-defined or preloaded list

# <span id="page-16-0"></span>**General Settings**

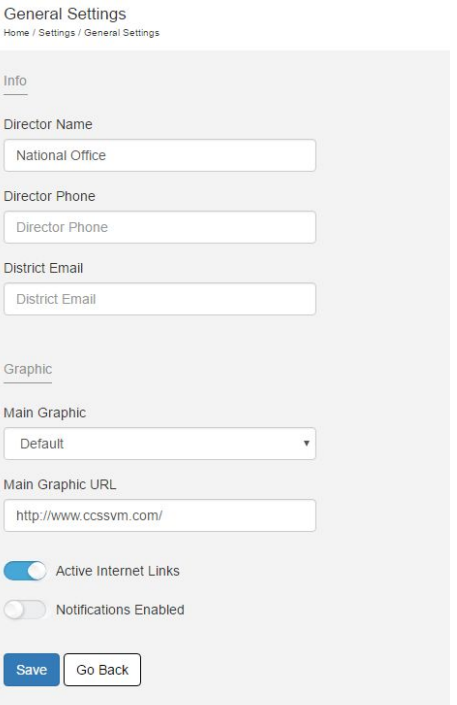

### General settings include your local **Director name**, **phone number** and **email address**.

It also includes the **Main Graphic** settings, which allows you to change the logo on the Identakid main check in screen, such as a school logo. This logo can also be a hyperlink to a webpage on your choosing.

The **Active Internet Links** option makes that hyperlink clickable.

The **Notifications Enabled** option will enable/disable notifications for SOC and NOGO checks.

<span id="page-17-0"></span>**Badge Settings**

The badge settings page allows you to fully customize each badge. **Badge Settings** Home / Settings / Badge Settings

**Global Badge Settings** Set name capture format and checkout settings.

Configure individual badges - title, additional information, description

We will go over these options on the next few screens.

1: VISITOR Visitante 2: Early Departure 3<sup>-</sup> VOLUNTEER Voluntario 4: TARDY 5: STAFF **6: SUBSTITUTE** 7: county employee

Go Back

# <span id="page-18-0"></span>**Customizing Badges**

When clicking on a badge on the Badge Settings screen you will see a page similar to the one shown.

**Display** - Set badge title, description, preloaded lists, message board info and name label prefix

**Auto Logout** - Display auto logout method (Ex. Automatically logout all Staff members at 5pm)

**Additional Information** - Customize different information that may be required to check in. (Ex. Reason for visit)

#### **VISITOR** Home / Settings / Badge Settings / VISITOR

**Display** Set badge title, description, pre-loaded list etc. Auto logout Display Auto logout method. Ex. Automatically check out staff after 5pm. Configure individual additional information - title, description, answers

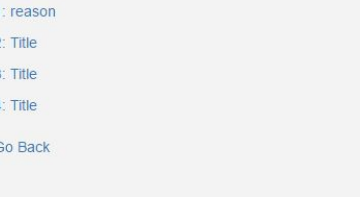

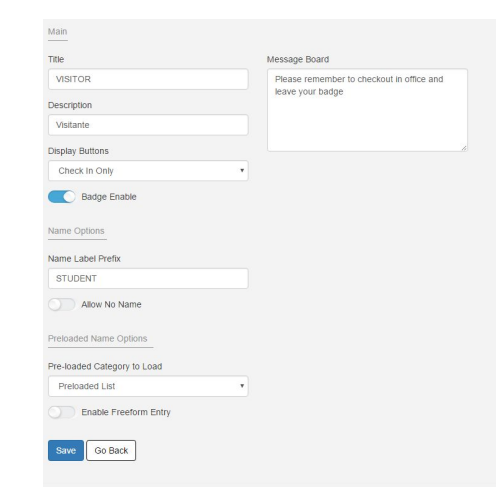

# **Customizing Badges (cont)**

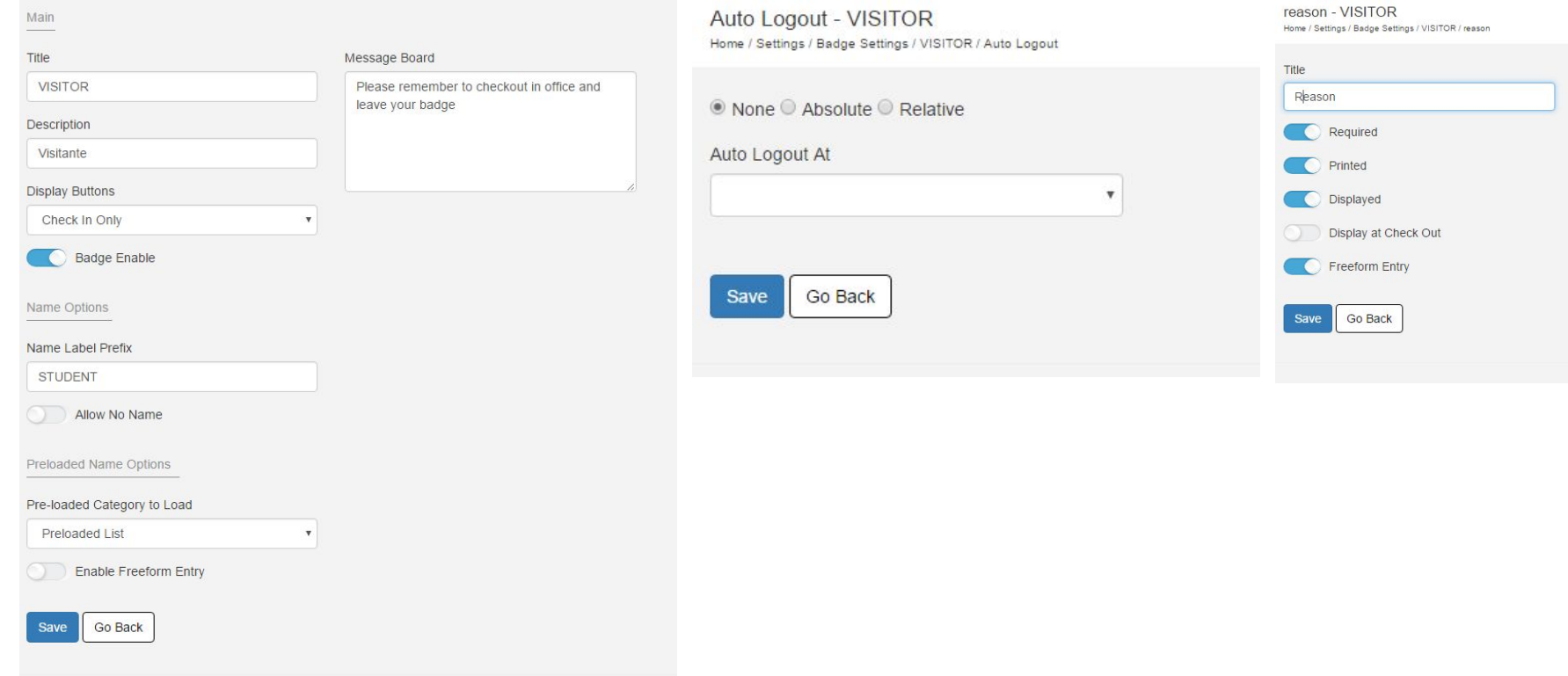

# **Customizing Additional Information**

You can have each badge you create require up to 4 pieces of additional information about the check in, such as "Reason for Visit" or "Person you are Visiting". As we can se here, we have additional information set up for our Visitor button, asking for a Reason for visit. You will see a few options listed below the Title.

### Reason - Visitor / Settings / Badge Settings / Visitor / Reason

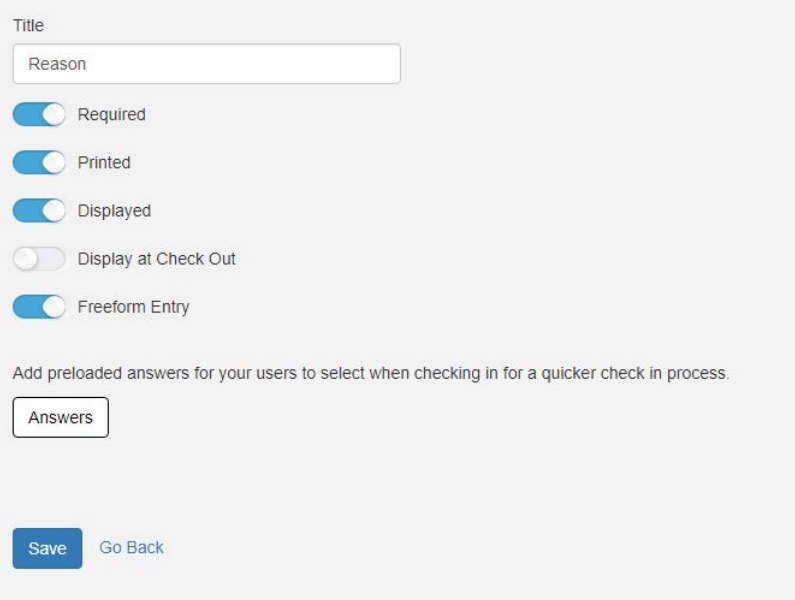

# **Customizing Additional Information (cont)**

These options are:

**Required** - This information is required before a check in can be completed.

**Printed** - Will print on the badge.

**Displayed** - This means this additional info field will be displayed on the check in screen. If you do not use Additional Info, you can uncheck this to not display during the check in.

**Display at Checkout** - Same as the Display option, only displays the info on the check out screen.

**Freeform Entry** - Allows the user checking in to type out their answer, instead of a predefined list of "**Answers**", which we will go over on the next slide.

Reason - Visitor / Settings / Badge Settings / Visitor / Reason

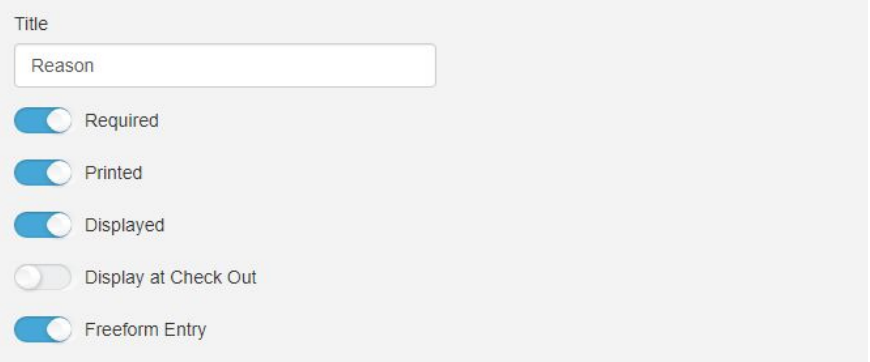

Add preloaded answers for your users to select when checking in for a quicker check in process.

Answers

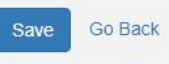

# **Customizing Additional Info (cont)**

Assurant DEACONLARCTOR

The Answers section allows you to customize the list of answers that a user completing a check in would need to select. Some of our answers listed here include Lunch, Meeting, Special Event, etc. You can click Add New to add any answer you like.

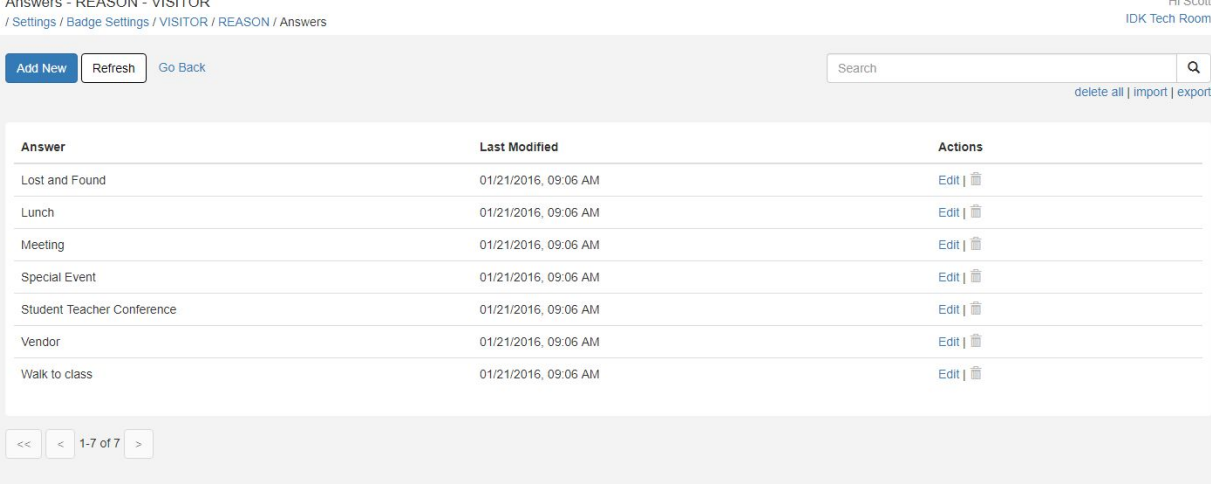

 $117 - 20$ 

# <span id="page-23-0"></span>**Notification Settings**

Notification settings allow you to enable different types of notifications, including sexual offender and nogo alerts and denials, either via email or as a message directly in your web browser, smartphone or tablet.

**Notification Settings** Home / Notification Setting **Alert Types** Sexual Offender Check

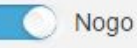

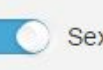

Sexual Offender Check Denial

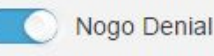

## **Notification Methods**

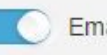

Email (scott@identakid.com)

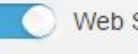

Web School Manager

(Try test message here)

# **Global Badge Settings**

Global badge settings will contain options that apply to ALL badges. These options include settings for **[General](#page-25-0)**, **[Checkout](#page-26-0)** and **[Nogo](#page-27-0)**.

### Home / Settings / Badge Settings / Global Badge Settings General Name Capture Method Default Hide Middle Name Placeholder Force Uppercase Include RFID Users at Check-in Auto Snap Checkout Check Out Button Title Exit Skip Quick-Check-out Form at Check Out Nogo NoGo Match Message Please see an administrator. NoGo Override Initials (Comma Separated) idk, IDK Go Back **Save**

**Global Badge Settings** 

# <span id="page-25-0"></span>**General Settings**

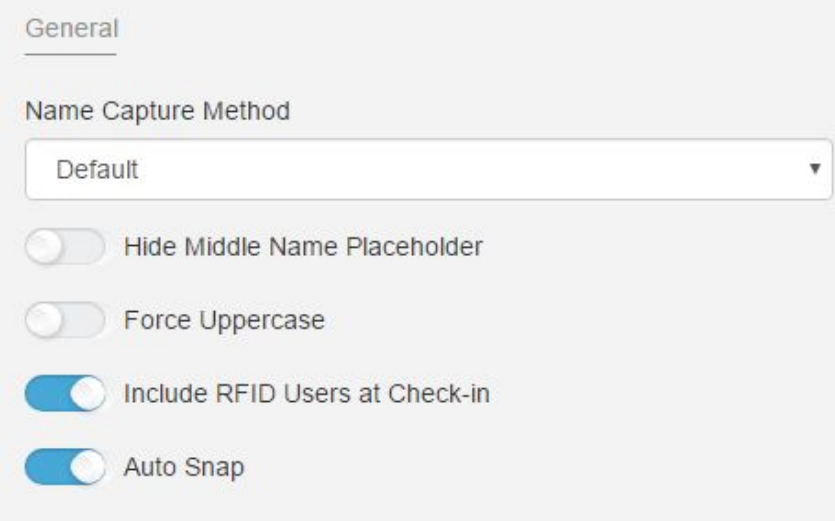

**Name Capture Method** - Default setting will require a format of Last, First Middle all in one text box when checking in. Capture Box setting will separate the First Middle and Last names into separate fields.

**Hide Middle Name Placeholder** will remove the requirement of a Middle name when checking in.

**Force Uppercase** will force all uppercase letters.

**Include RFID Users at Check-in** will add all RFID users to a drop down menu under their respective badge, allowing them to sign in without a keyfob.

**Auto Snap** enabled will auto snap the webcam image when a user clicks the Check In button.

# <span id="page-26-0"></span>**Checkout Settings**

**Check Out Button Title** - Allows you to change the red checkout button text.

## **Skip Quick Check Out Form** -

Allows you to skip the quick badge ID check out screen.

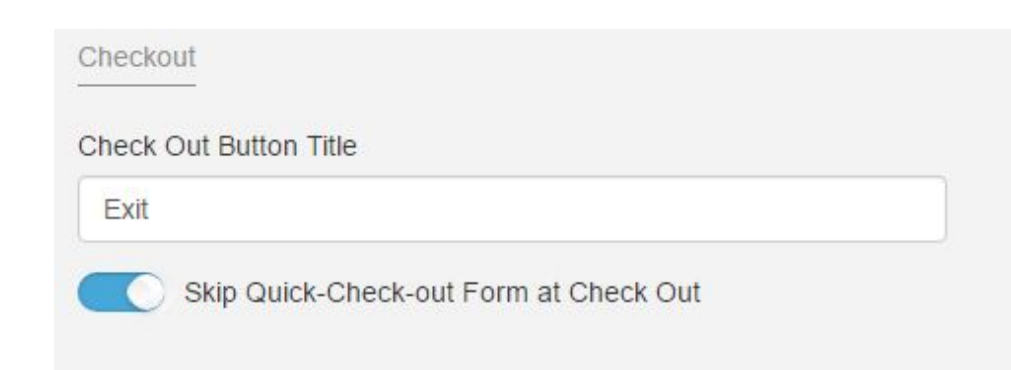

# <span id="page-27-0"></span>**Nogo Settings**

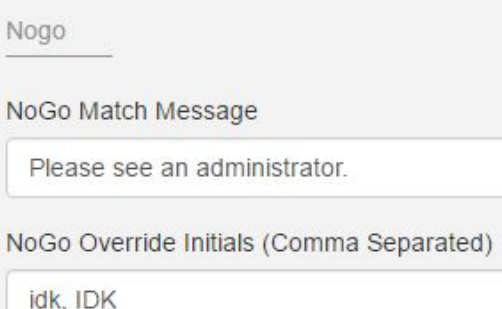

**Nogo Match Message** - Allows you to customize the text that appears when someone is flagged as an offender or is on the Nogo list.

**Nogo Override Initials** - This is where you will set an override password used to continue a check in and allow or deny the person entrance.

# <span id="page-28-0"></span>**RFID Users List**

The RFID Users List allows you to create and manage RFID users. As we can see here, we have five current users, with an option to Add New, Delete All or Import/Export the list.

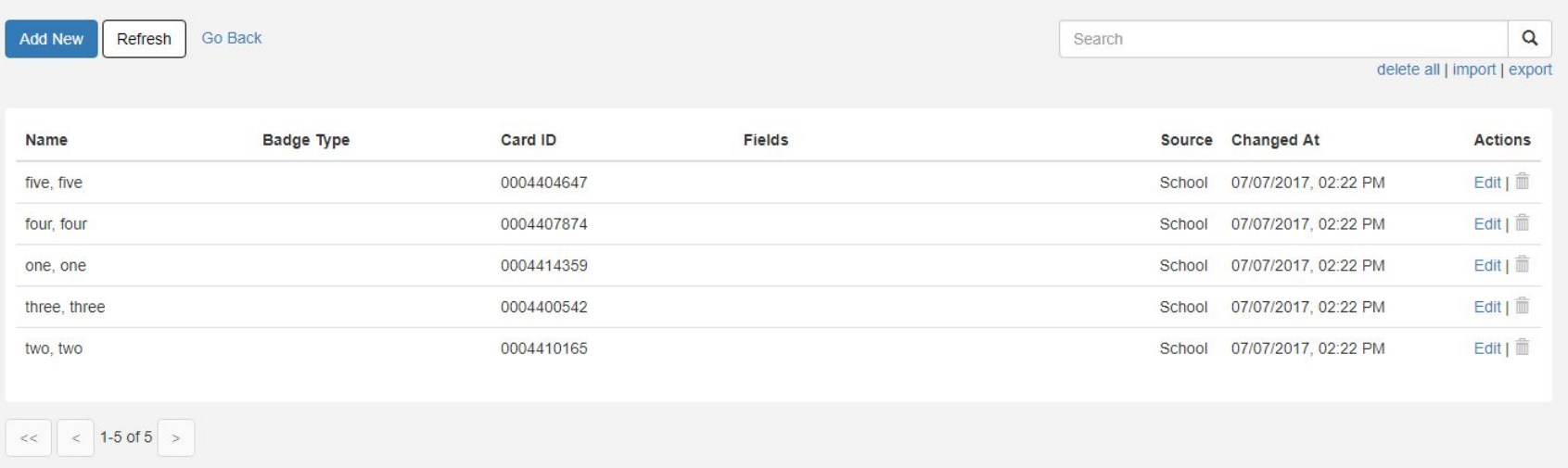

# **RFID Users List (cont)**

Clicking on Add New will bring you to a screen similar to the one shown. Here you can add their name and Card ID along with any other additional information you may need. Once you are done, just click Save to save your changes.

Add New - RFID User List / Settings / RFID User List / Add New

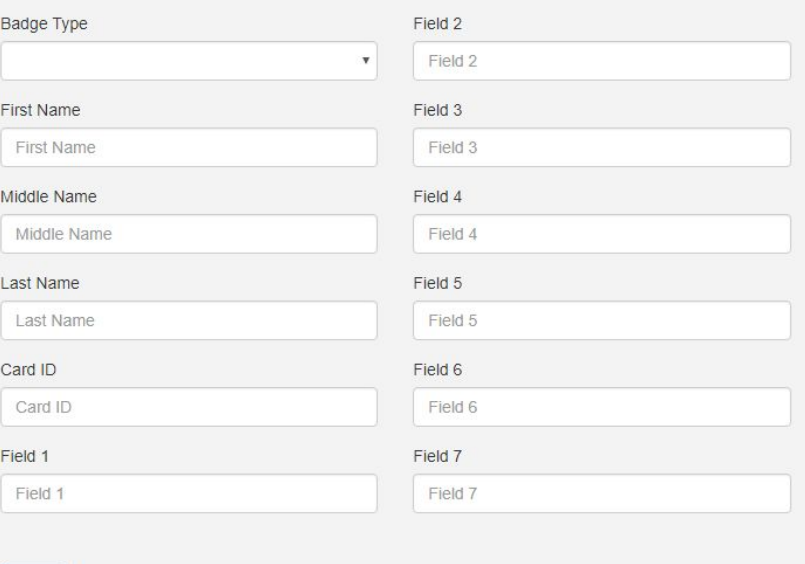

Save

# <span id="page-30-0"></span>**RFID User Import**

Importing an existing RFID user list will make adding users much easier. Instead of manually entering each user, you can create a CSV document that can be imported into your Identakid software.

When importing, be sure to click Local Manager v3.0 under File Version, then just click Browse to locate your CSV file and Upload.

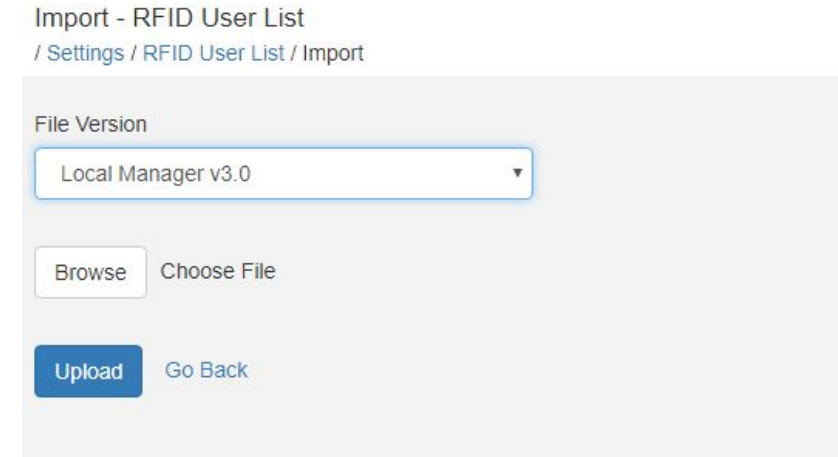

# **RFID User Export**

If you need to add multiple users to a list that already exists, exporting that list, then adding your new users is the quickest and easiest way.

Exporting a list works the same as importing. Be sure to select Local Manager v3.0 under File Version, then click Export File.

Export - RFID User List / Settings / RFID User List / Export **File Version** Local Manager v3.0 ۳ **Export File** Go Back

# **Preapproved Visitors List**

 $Dec \, American (Molation (OOO) 1)$ 

The preapproved visitors list is a group of users that have successfully passed our sexual offender check and have been added here. This will allow those users to quickly check in if they frequent the school, without the need to scan their Driver's License every time. They simply select their name from the drop down, confirm their birthdate and receive their

badge.

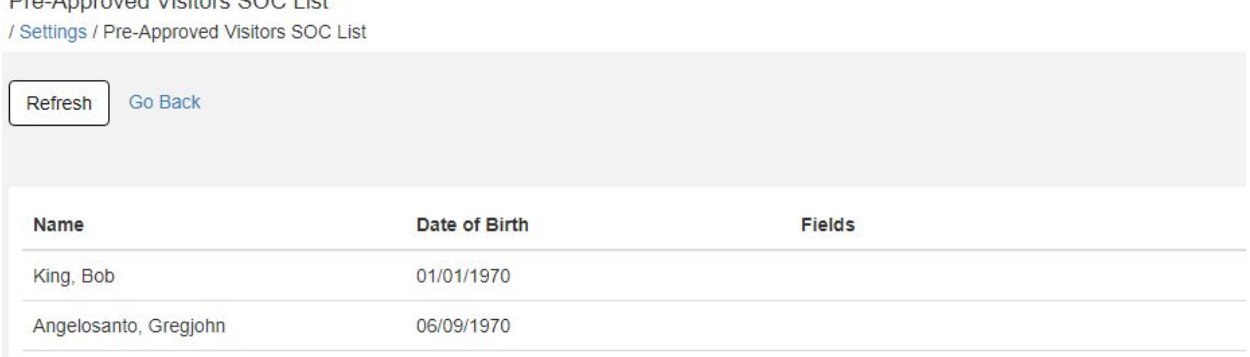

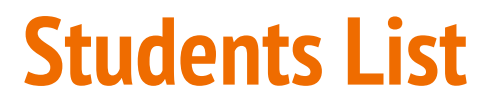

The Students List is primarily used for Powerschool integration. This list has specific fields that are not present in any other preloaded list, such as Student ID. For more information on Powerschool integration, give us a call!

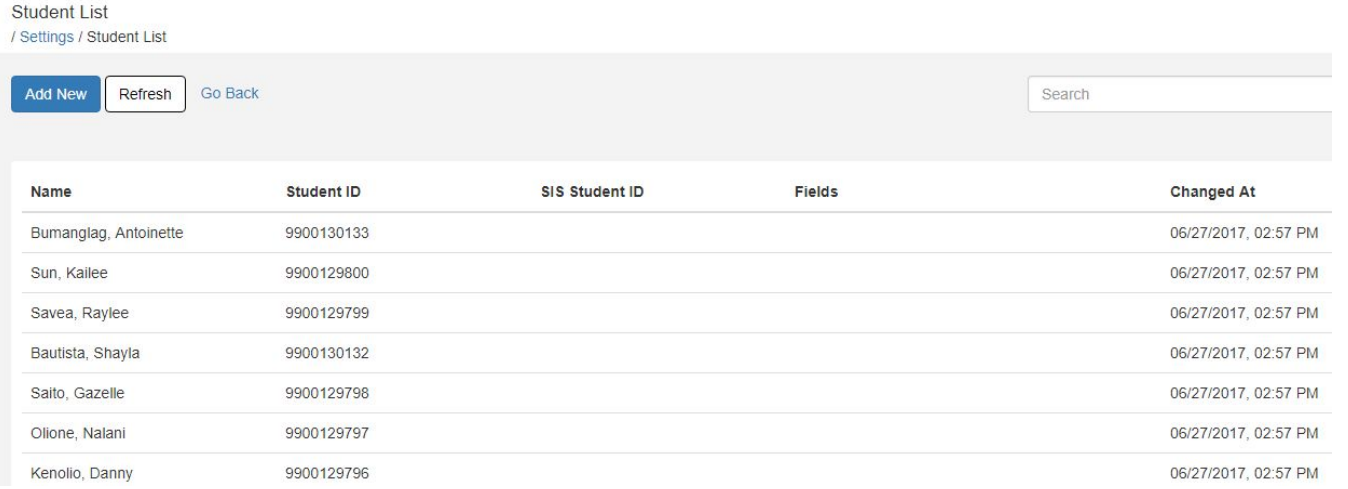

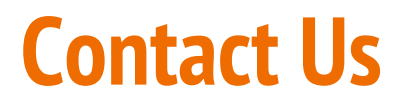

If you need further assistance, please contact us via the contact info below.

**Phone**: 1800-890-1000

**Email**: [support@identakid.com](mailto:support@identakid.com)

**Fax**: 727-576-8258

**Online**: We have support via Web Chat available 8:30am EST to 5:00pm EST